## **1. Нэвтрэх**

## 1. **Нэвтрэх**

Асуулга үүсгэхийн тулд их, дээд сургуулийн мэргэжилтнүүд [www.hemis.edu.mn,](http://www.hemis.edu.mn) ЕБС, СӨБ-ийн хэрэглэгч нар [www.esis.edu.mn](http://www.esis.edu.mn) домайн хаяг руу хэрэглэгчийн нэр, нууц үгээ оруулж нэвтэрч орох шаардлагатай. Нэвтэрсний дараа **Асуулгын удирдлага** модулийн **Асуулга-iform** цэсийг сонгоно.

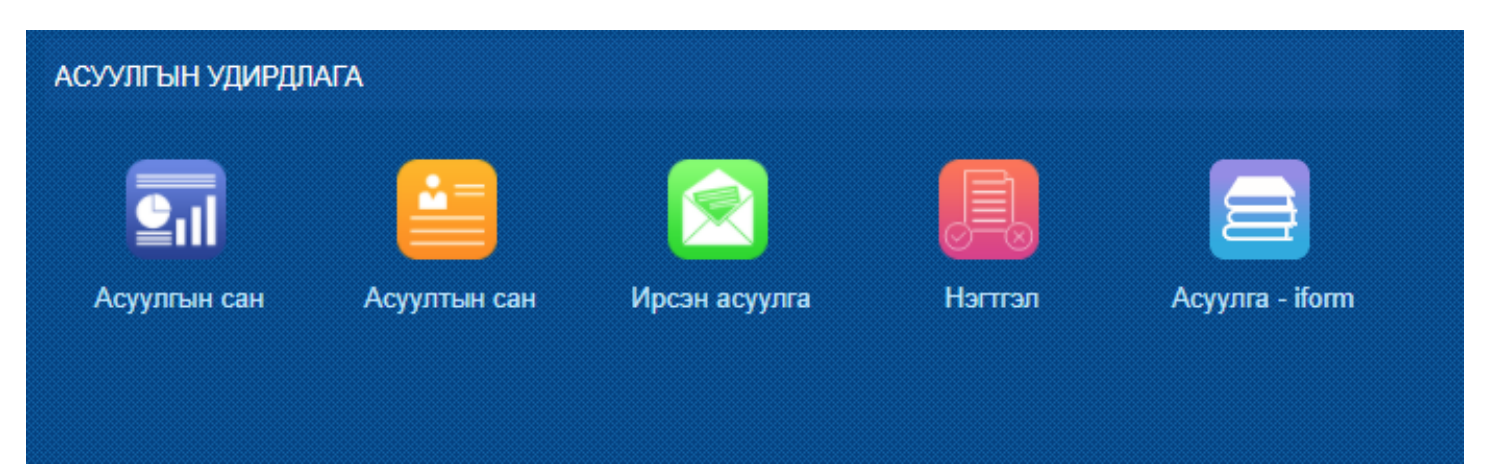

Асуулга цэсийг сонгоход **Ирсэн асуулга, Миний асуулга** гэсэн 2 цэс харагдана.

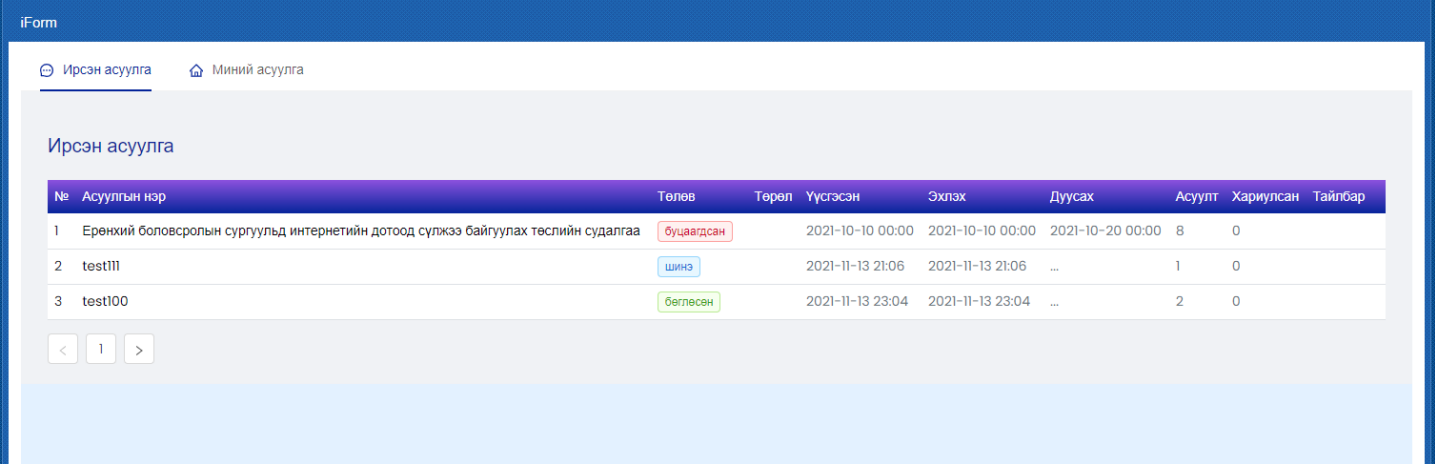

**Ирсэн асуулга цэс** нь танд ирсэн, бөглөх шаардлагатай асуулга бөгөөд асуулгын нэр дээр дарж асуулгыг бөглөөд илгээнэ.

**Миний асуулга цэс** нь таны өөрийн үүсгэсэн асуулгуудыг харуулна. Эндээс шинэ асуулга үүсгэж илгээж болно.

Асуулгатай холбоотой дараах үйлдлүүд хийгдэнэ.

- Нэмэх
- Засах
- Нэгтгэл
- Хуулах
- Түгээх
- Илгээх
- Дуусгах
- Архивлах

Устгах